## Instructions for signing MIS

- 1. Complete MIS as usual
- 2. Generate the Monthly Composite Report- DO NOT ATTEMPT TO SIGN AT THIS POINT!

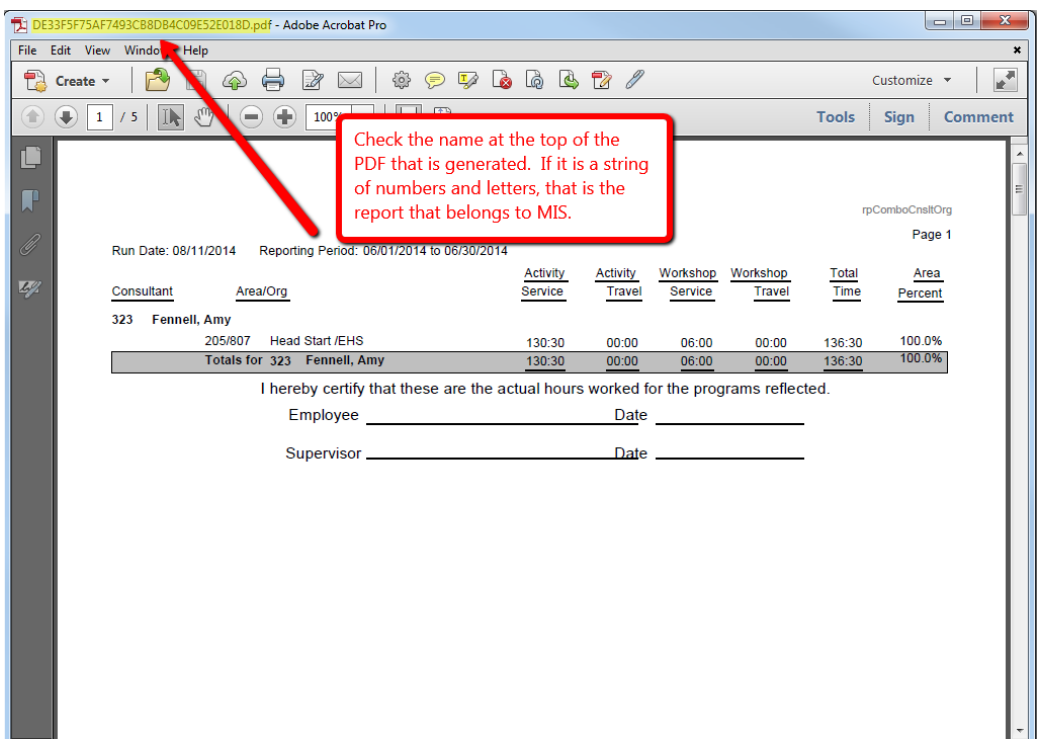

3. Choose *File*, then *Print*

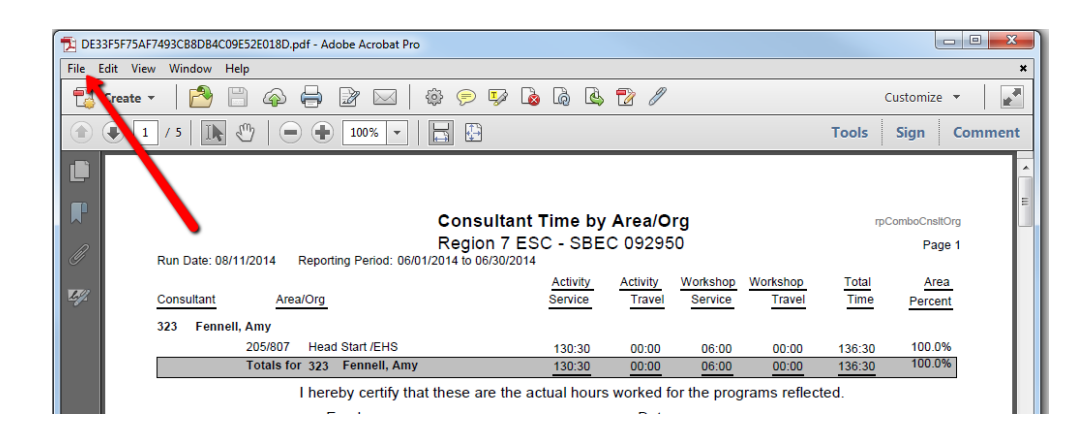

## 4. Choose *Adobe PDF(redirect*…)

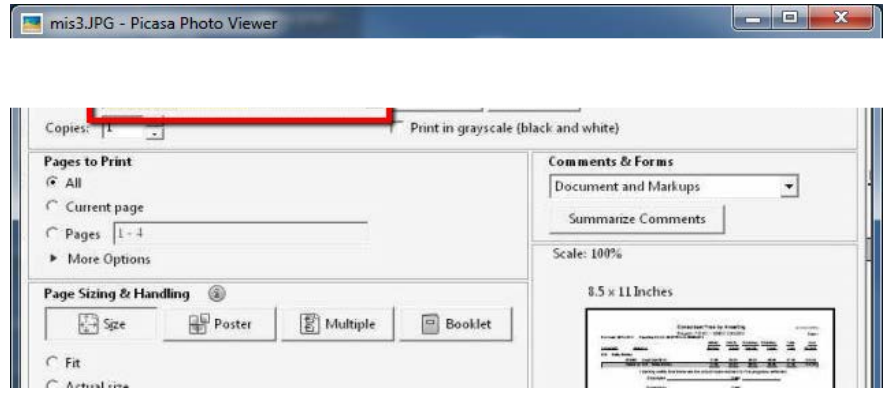

5. On the next screen name your file and choose PDF for Save As Type

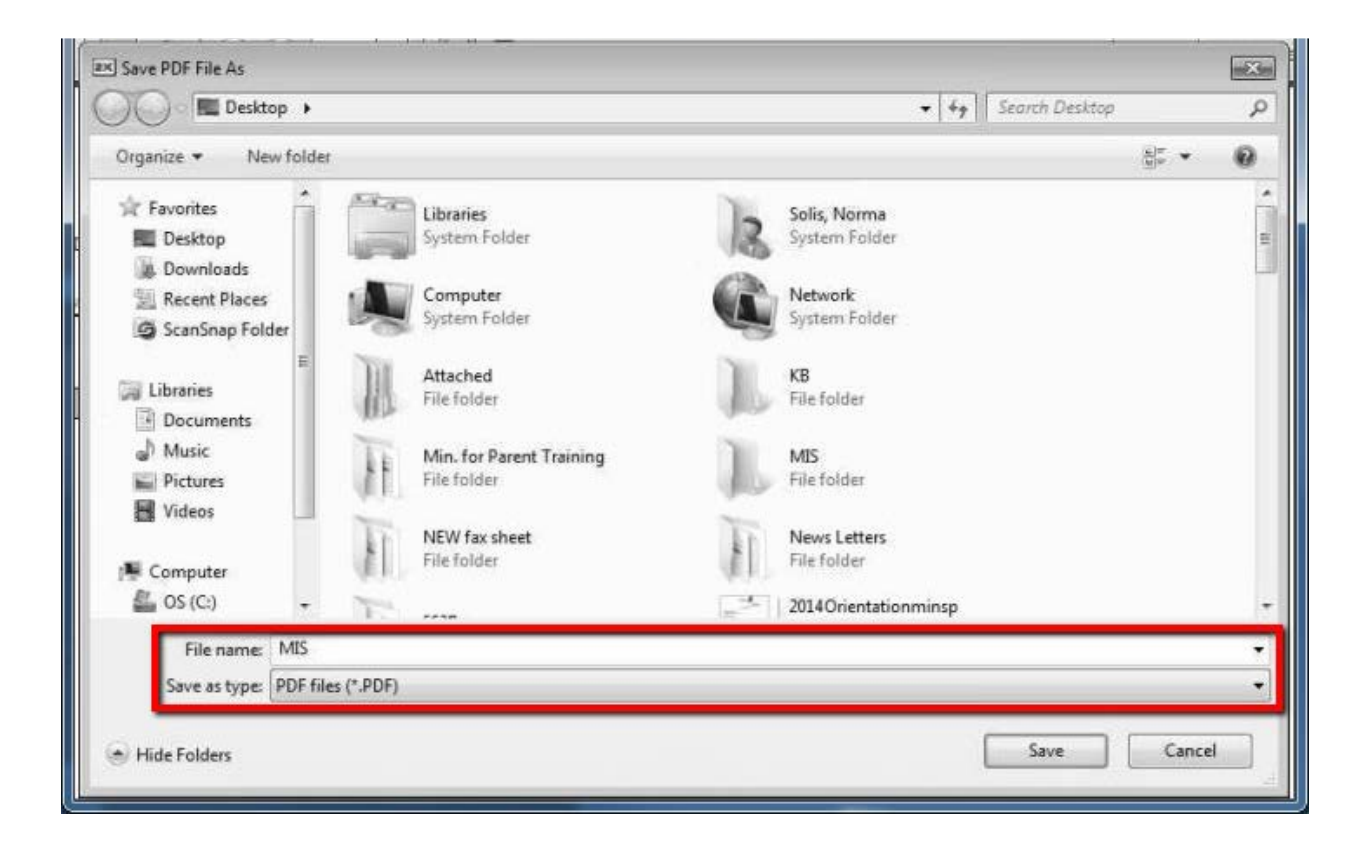

- 6. The new PDF document will be generated and appear on TOP on your screen.
- 7. Be sure that the document you are adding your signature has the name that you gave in the bar at the top of the document.
- 8. After you save the document you can close it.
- 9. Follow the instructions below to complete signing.

## How to sign MIS using the pDocSigner

As many of you know signing MIS has had to change due to a recent update in Adobe.

Please follow the directions below to sign your MIS from this point forward. After you print your MIS to Adobe PDF(redirected) you will do the following:

Find this icon on your desktop:

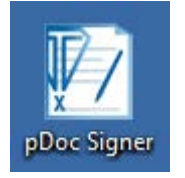

Click twice to open the program

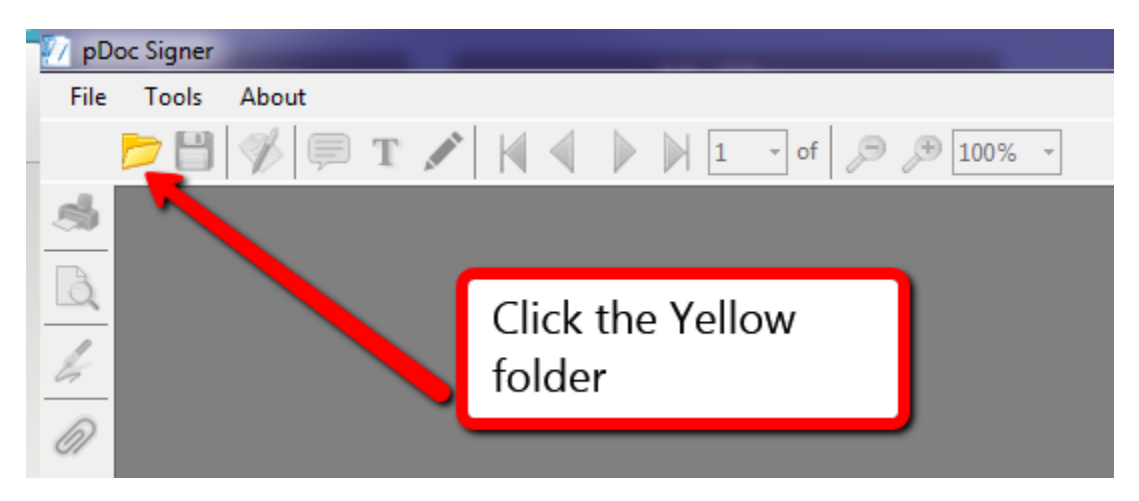

Click the Yellow Folder icon to open your saved MIS

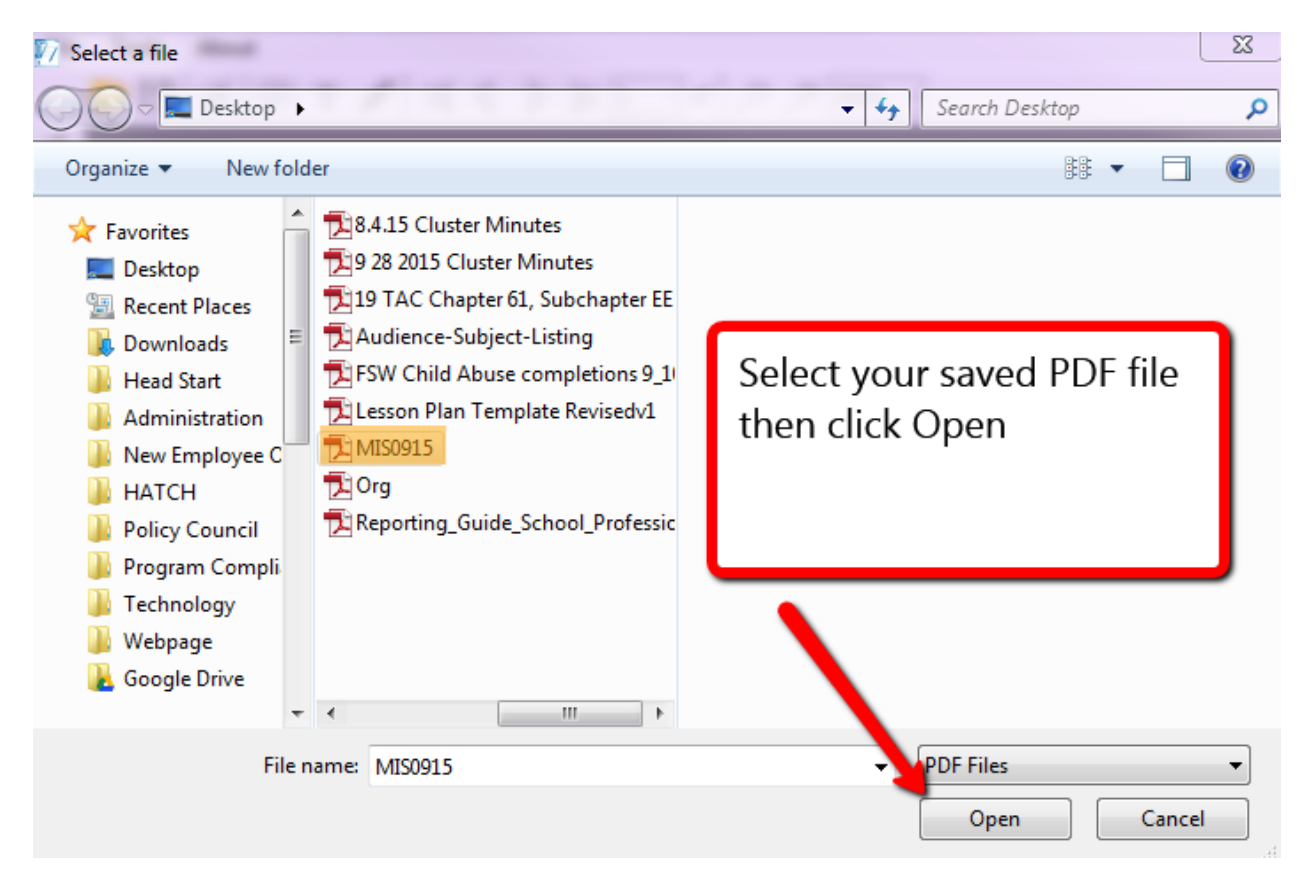

Select your saved PDF file and then click open

| MIS0915.pdf - pDoc Signer |             |                                                                                           |                              |                                                            |                                                               |
|---------------------------|-------------|-------------------------------------------------------------------------------------------|------------------------------|------------------------------------------------------------|---------------------------------------------------------------|
| <b>File</b>               | Tools About |                                                                                           |                              |                                                            |                                                               |
|                           |             |                                                                                           |                              |                                                            |                                                               |
|                           |             | Reporting Period: 09/01/2015 to 9/30/20<br>Run Date: 10/12/2015<br>Area/Org<br>Consultant | <b>Consultar</b><br>Resion 7 | Use the arrow to click<br>through to the signature<br>page | rpComboCnsitOrg<br>Page 1<br>Total<br>Time<br>Area<br>Percent |
|                           |             | Start<br>Dates (mm/dd/yyyy)<br>⊞▼<br>9/ 1/2015                                            | End<br>画・<br>9/30/2015       |                                                            |                                                               |

Use the arrow to click through to the signature page

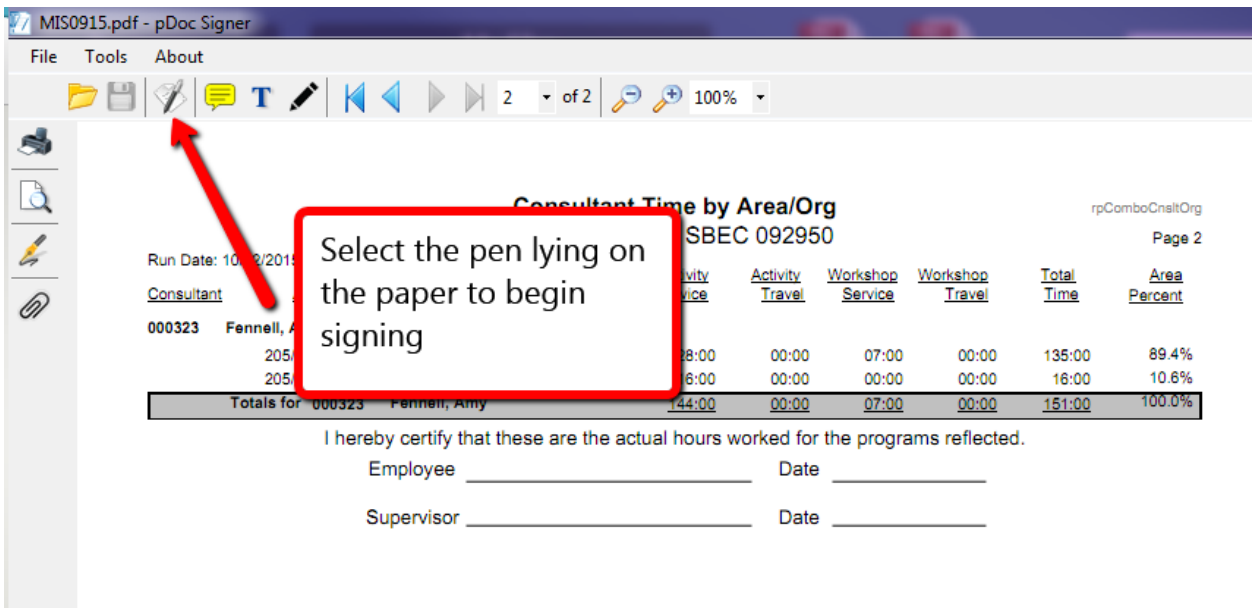

Click the icon of the pen lying on the paper to initiate signing. Once you click the icon, when you move over the document you will see a crosshair (+), use this to draw your signature box on the signature line.

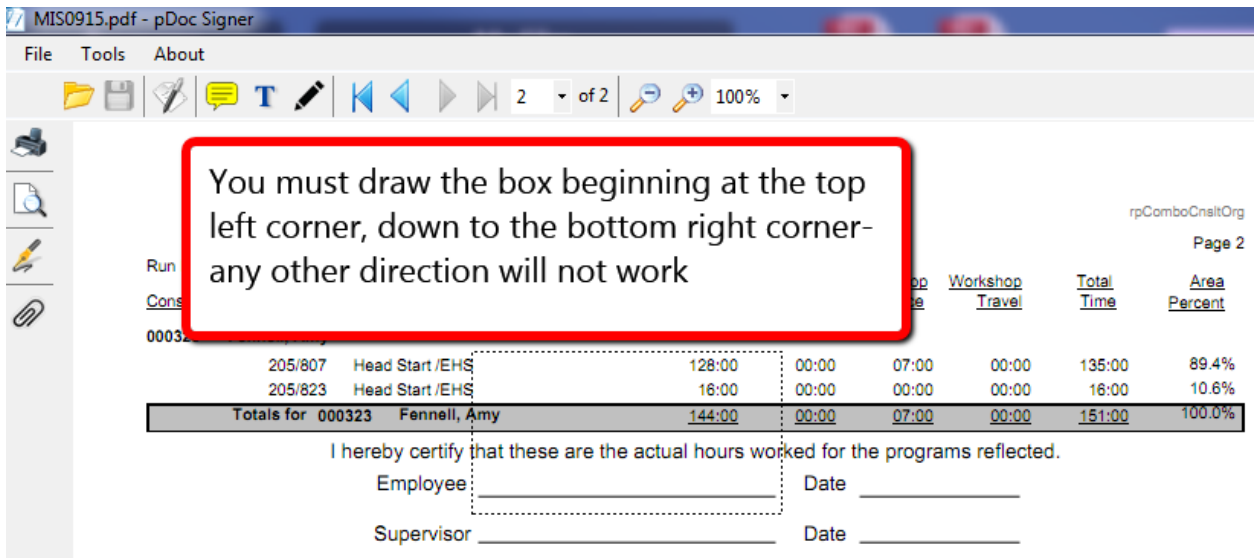

You must draw the box as indicated above, or you will have to start over. Look at the box that I drew and note that I drew a little below the line. You will need to play around with it to determine exactly where to draw the box.

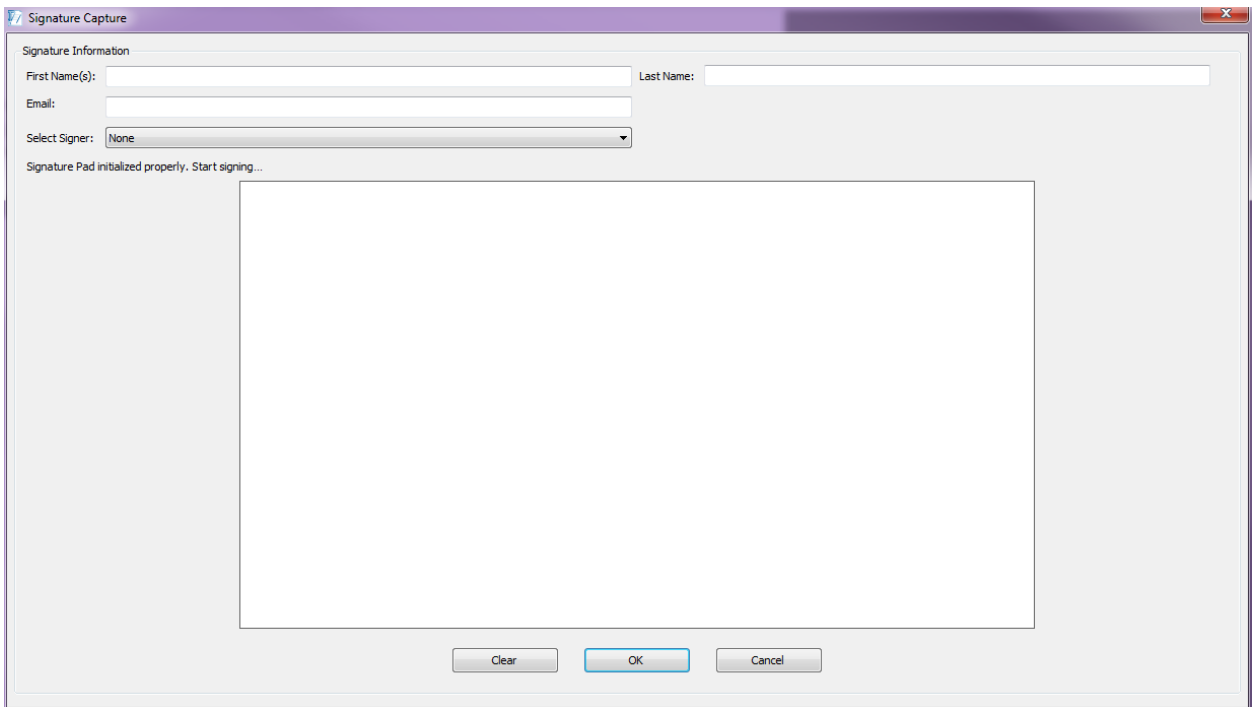

This signature box will appear. Sign your name, using the signature pad, in the space provided.

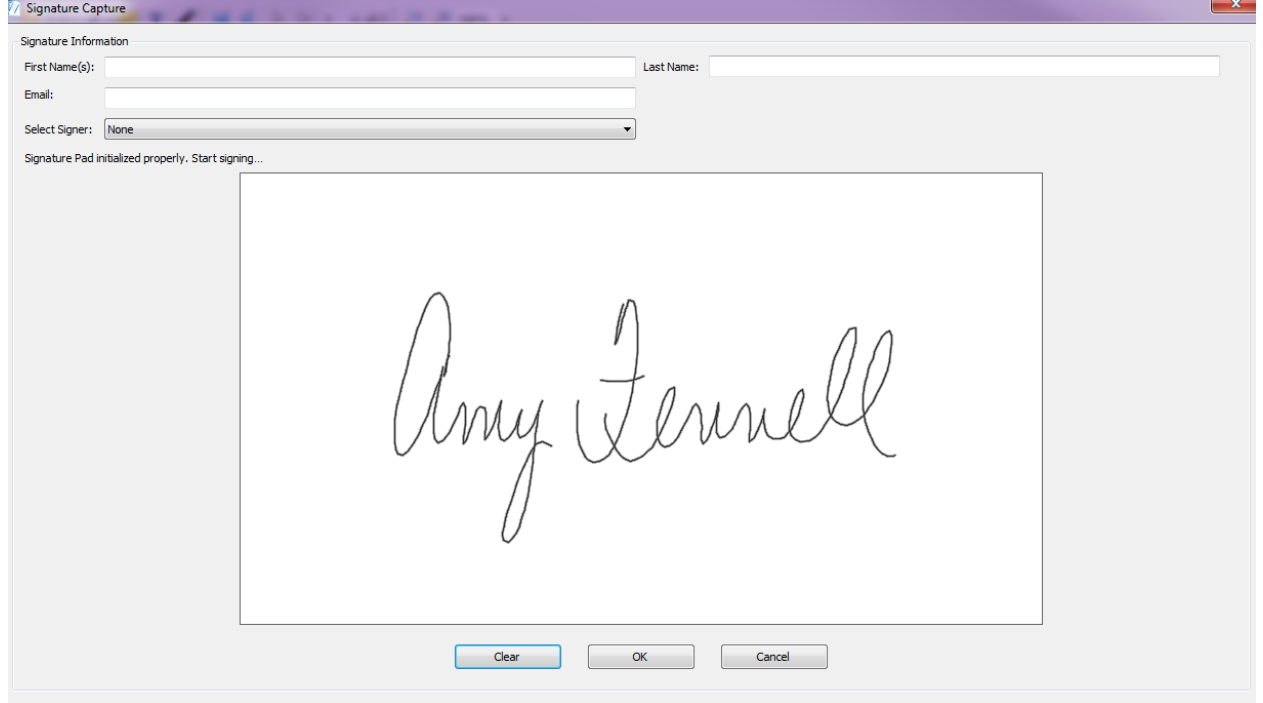

Then select OK

Repeat the signing process to insert the date.

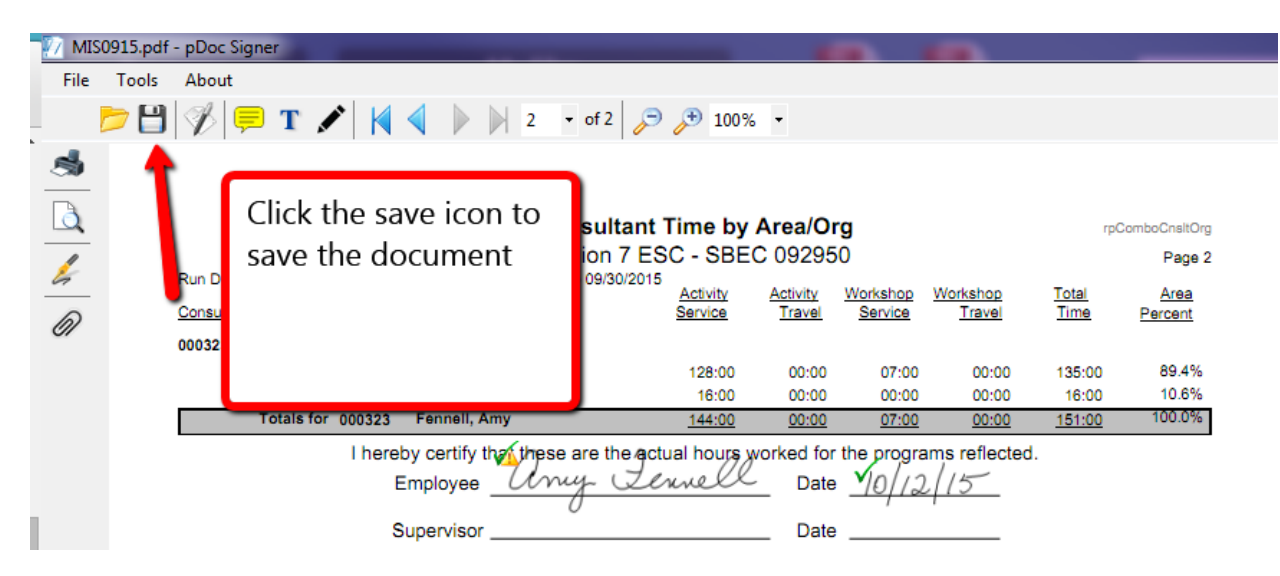

Click the Disc save icon to save the document. You may then close the program.

You have successfully signed your MIS and you can attach it to an email to send in.

10.